## **PADI eLearning Guidance**

If you are using a desktop computer please log into your PADI eLearning accoun[t here](https://account.padi.com/login/sign-in?client_id=7l7c6rgndimr802cfhva7akdsh&redirect_uri=https://learning.padi.com/training/dashboard)

If you are using a mobile device go to your App Store and download the PADI App. Be sure to use the app with the white background and blue globe:

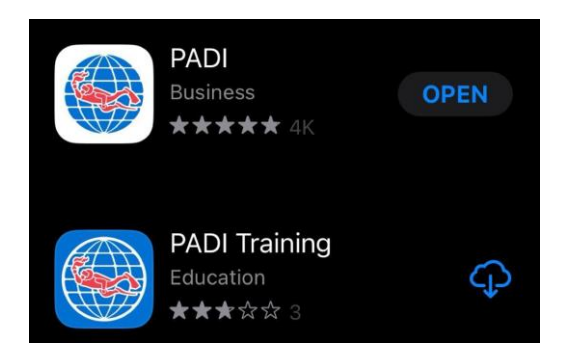

Once you have created an account and logged in to your PADI Account be sure to START any Courses you see under the **Manage Your Courses** header.

Once Started they will become available in the dropdown menu at the top, **Product Name.**

Make sure you complete your **Digital Forms.** This includes medical clearance and liability releases. You will see these at the bottom on the page. Refer to the highlighted sections in the screenshot below:

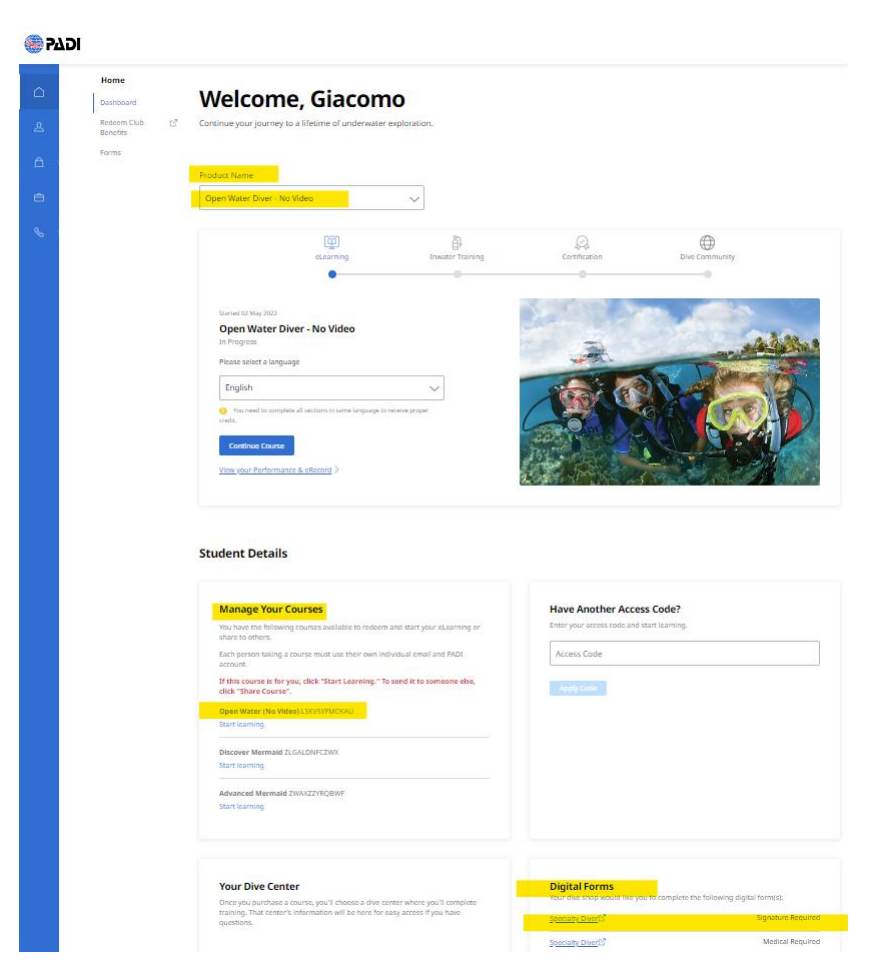

If you are using the PADI App the process is very similar. Once the app is open, click the LEARN button at the bottom. Then click the Access your Courses button. Be sure Account be sure to START any Courses you see under the **Manage Your Courses** header.

Once Started they will become available in the dropdown menu at the top, **Product Name.**

Make sure you complete your **Digital Forms.** This includes medical clearance and liability releases. You will see these at the bottom on the page.

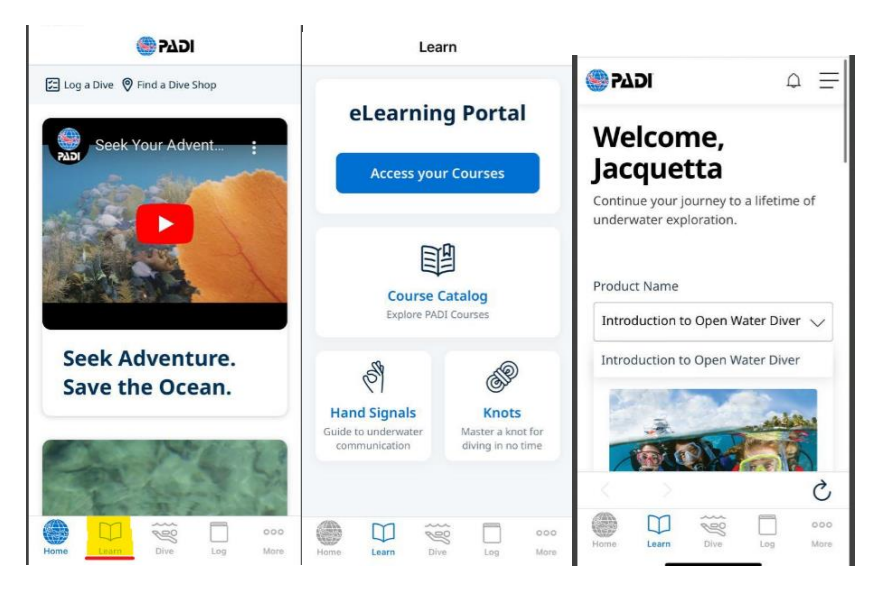

 **Tech Support (7 days):** [techsupport.ap@padi.com](mailto:techsupport.ap@padi.com)

[PADI Dive Log App and Dive Site Locator | Free Download](https://www.padi.com/scuba-diving-mobile-apps)